# 2014 ISAT & IAA Assessment Network & Pre-Test Information

# MODULE IV Pearson Assessment Network Additional Orders

#### For Your Convenience

The following Assessment Network Activities & Pre-Test Information is posted in the locations listed below.

- The PowerPoint presentations for Modules I,II,III & IV
- 2014 ISAT & IAA Reference Guide: Assessment Network Activities & Pre-Test Information

www.isbe.net/assessment/isat.htm or www.isbe.net/assessment/iaa.htm or www.pearsonaccess.com/il

## **Pearson Assessment Network**

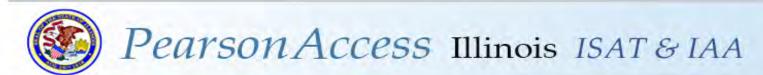

#### **PEMSolutions**

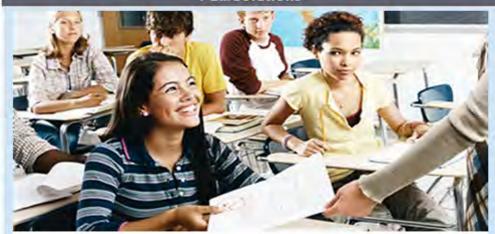

- ▶ Update Your PROFILE
- Review and Enter ISAT Enrollment Numbers
- Review Test Materials Quantities (IAA)
- Order Additional Test Materials
- ▶ Track Test Material Shipments
- Confirm Test Material Shipments

Go to PEMSolutions

#### Related Links

Illinois State Board of Education

Illinois State Board of Education ISAT Assessment

Illinois Alternate Assessment

FREQUENTLY ASKED QUESTIONS

Latest News & Announcements

Illinois Customer Support
1-888-705-9413, Monday thru Friday
6:00 am - 7:00 pm (CDT)
|SAT@support.pearson.com
| iaa | pearson@support.pearson.com

Copyright @ 2011 Pearson Education, Inc. or its affiliate(s). All rights reserved.

www.pearsonaccess.com/il

## Purpose of this Module

- Review steps prior to placing an additional order.
- Important Information about placing additional test material orders.
- Understanding how to place an additional order in Assessment Network.

# Module IV – Additional Orders IMPORTANT DATES

#### **ISAT Additional Order Window**

- The additional order window opens on February 3, 2014 and closes on March 19, 2014.
- For the Early Test Window, to guarantee delivery of materials by the first day of testing, orders must be received and approved no later than February 19, 2014.
- For the Regular Test Window, to guarantee delivery of materials by the first day of testing, orders must be received and approved no later than February 26, 2014.
- For the Late Test Window, to guarantee delivery of materials by the first day of testing, orders must be received and approved no later than March 5, 2014.

#### IAA Additional Order Window

 The additional order window opens on February 3, 2014 and closes on March 26, 2014.

#### Important Information about placing additional test material orders

Additional Order Window opens

#### February 3, 2014 for both ISAT and IAA

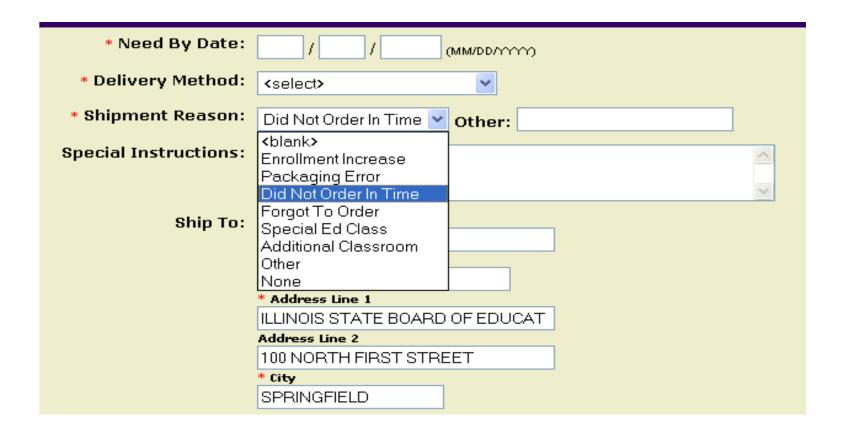

#### Important Information about placing additional test material orders

- Pearson's additional test material order system is for placing <u>small</u> additional test material orders.
- Must be entered into Pearson's Assessment Network system. Additional order requests via e-mail, fax, or telephone, will NOT be accepted.
- Placed at least 72 hours prior to when the test material will be used. Additional test material orders will be shipped UPS Ground to the same address and the same person as the initial test material order. Editing of shipping address and educational entity contact is not allowed.
- ISAT requests to expedite processing and or shipping of additional test materials orders will not be granted without the expressed approval of ISBE.
- ALL additional test material orders will be subject to review and approval by ISBE.
- Please try to place just ONE additional order.

• Inventory all test material shipments and consult with your test coordinators, school counselors, special education staff, etc., to determine if sufficient test materials have been received to assess students currently enrolled.

 Do not order more materials than you need. If an additional order is placed that is greater than 10% more than the total enrollment, the order will not be approved.

# Module IV – Additional Orders Placing an additional order

Click on the **ORDERS** tab located toward the top right of your screen, then select **Order Additional Materials** sub-tab located toward the top left of your screen.

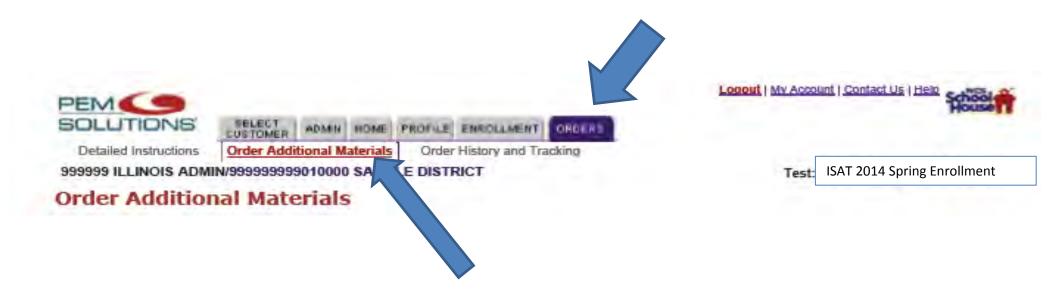

# Module IV – Additional Orders Placing an additional order

 Complete all required fields (marked with an asterisk \*).

| Material selection |          | 0 Test Materials Selected show selected |                                   |                       |                     |
|--------------------|----------|-----------------------------------------|-----------------------------------|-----------------------|---------------------|
| Sequence 📤         | Quantity | <b>▼</b> <u>Test Material</u>           | <b>▼</b> Type                     | <b>☑</b> <u>Grade</u> | <u>▼ Test</u>       |
| 1                  |          | TEST ADMIN, GRD 3-5, ISAT 2013          | TEST<br>ADMINISTRATION<br>MANUALS |                       |                     |
| 2                  |          | TEST ADMIN, GRD 6-8, ISAT 2013          | TEST<br>ADMINISTRATION<br>MANUALS |                       |                     |
| 3                  |          | AD GRADE 4 PT                           | ANSWER DOCUMENTS                  | Grade 4               | STANDARD-<br>FORMAT |
| 4                  |          | AD GRADE 5 PT                           | ANSWER DOCUMENTS                  | Grade 5               | STANDARD-<br>FORMAT |
| 5                  |          | AD GRADE 6 PT                           | ANSWER DOCUMENTS                  | Grade 6               | STANDARD-<br>FORMAT |
| 6                  |          | AD GRADE 7 PT                           | ANSWER DOCUMENTS                  | Grade 7               | STANDARD-<br>FORMAT |
|                    |          |                                         | Next >                            |                       |                     |

- When you have entered the number of students who need additional test materials, click on the NEXT >> button located at the bottom of the screen.
- Verify the enrollment numbers you have entered. If these numbers are not correct, click the << PREV button
  and correct your enrollment numbers. If enrollment numbers are correct, click the Submit button.</li>
- Your additional test material order has been submitted when you see an order confirmation screen.

Once an Additional Order is submitted to Pearson, it cannot be updated.

If you need to cancel an Additional Order, it may be possible if the cancelation request is received within thirty (30) minutes of the Additional Order being submitted.

- To request a cancelation, call Pearson's Illinois Customer Support Center at 1-888-705-9413, Monday through Friday, 6 a.m. to 7 p.m.
- Please have the **Order ID** number that you were provided on your order confirmation screen available when requesting an Additional Order cancelation. See example to the right.

#### Order Additional Materials

Order Submitted Pending Approval

Your order has been submitted pending approval.

Order ID: Order Date: 2012-08-20 11:53:13 CT User ID:

## **Contact Information**

Pearson 1-888-705-9413

ISAT@support.pearson.com

IAA\_pearson@support.pearson.com

**Illinois State Board of Education** 

Student Assessment Division 866-317-6034

Student Information System HELP Desk 217-558-3600